ECM Datensysteme GMBH

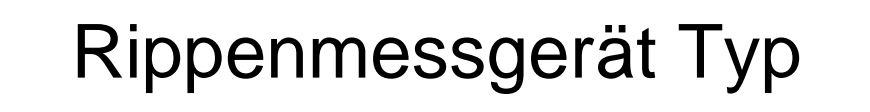

# RM 20X/30X/60X

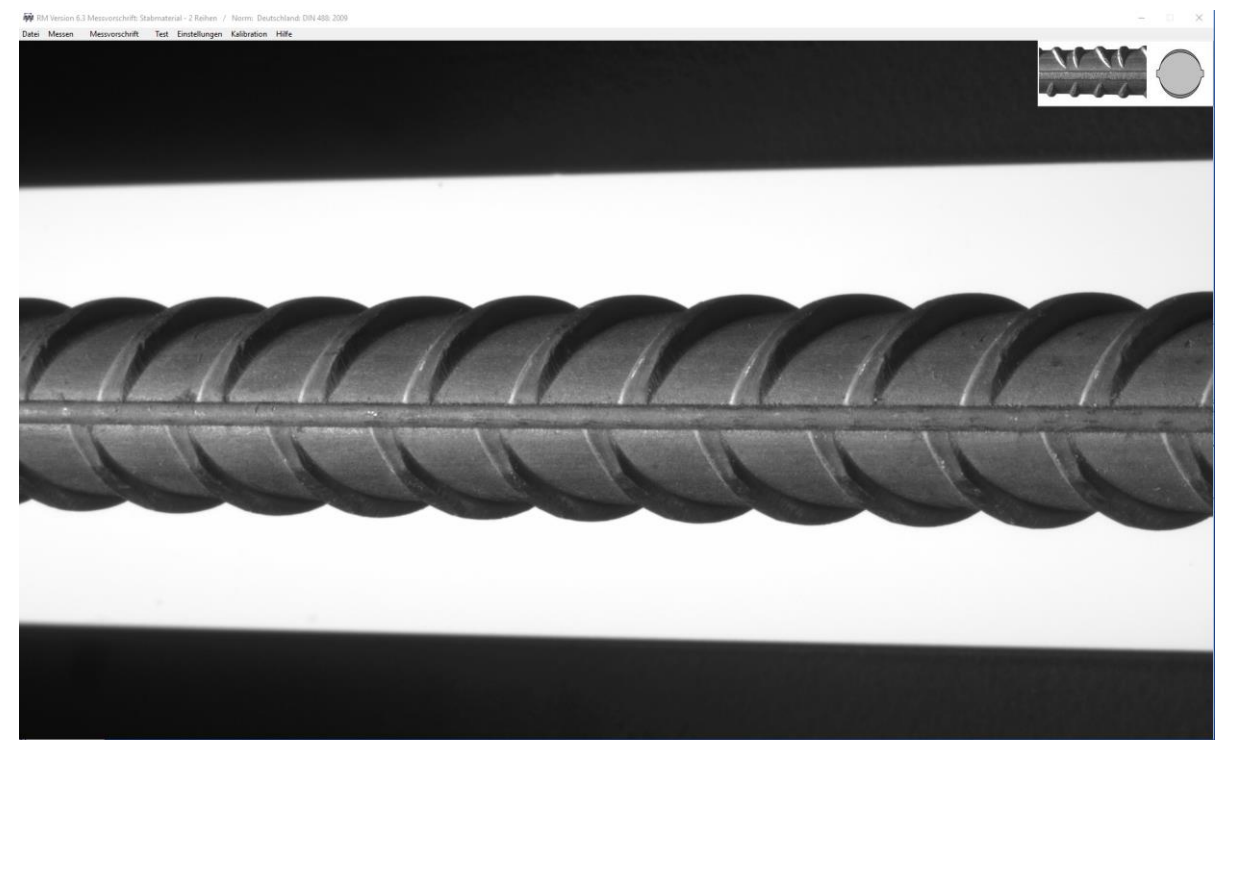

Stand Januar 2020

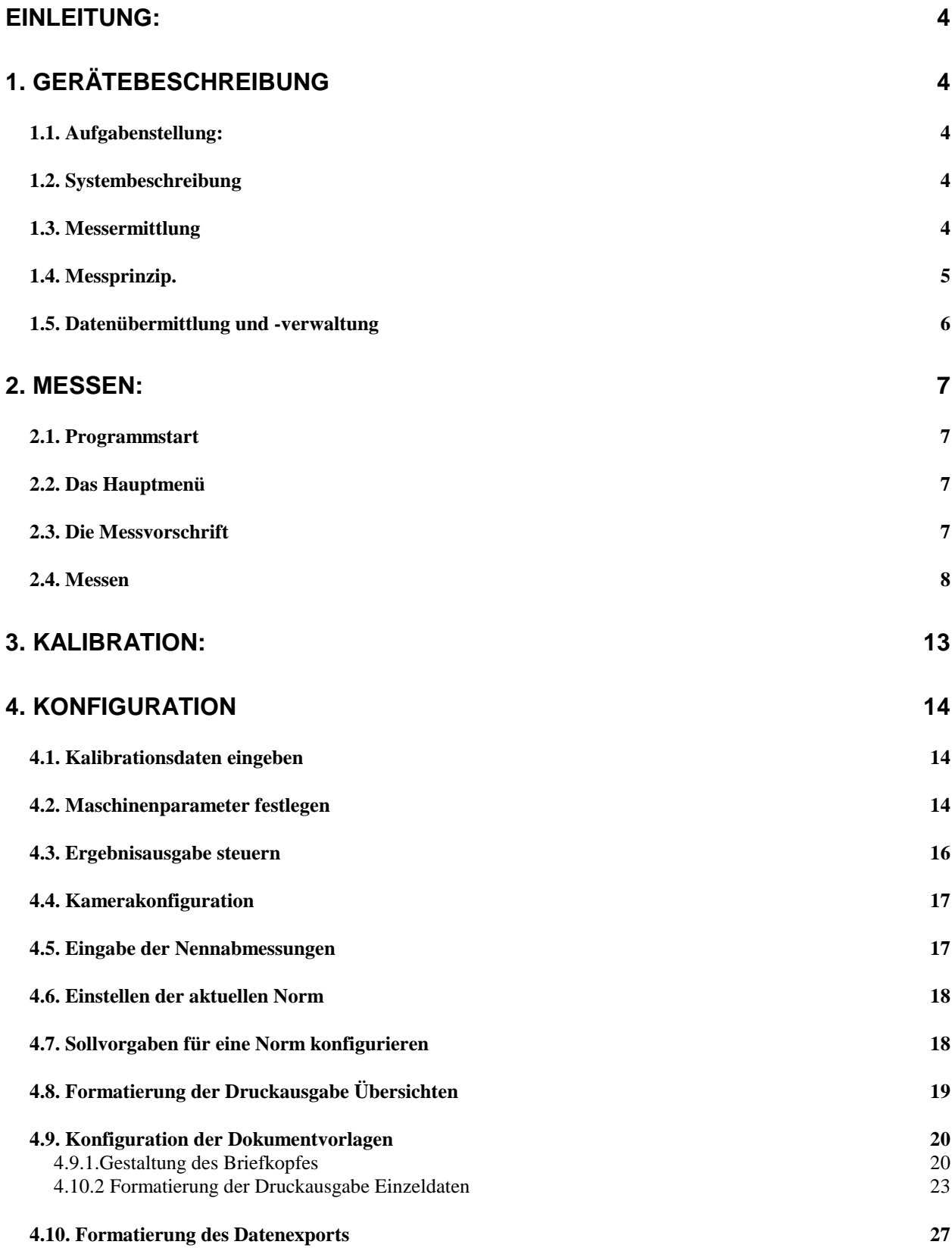

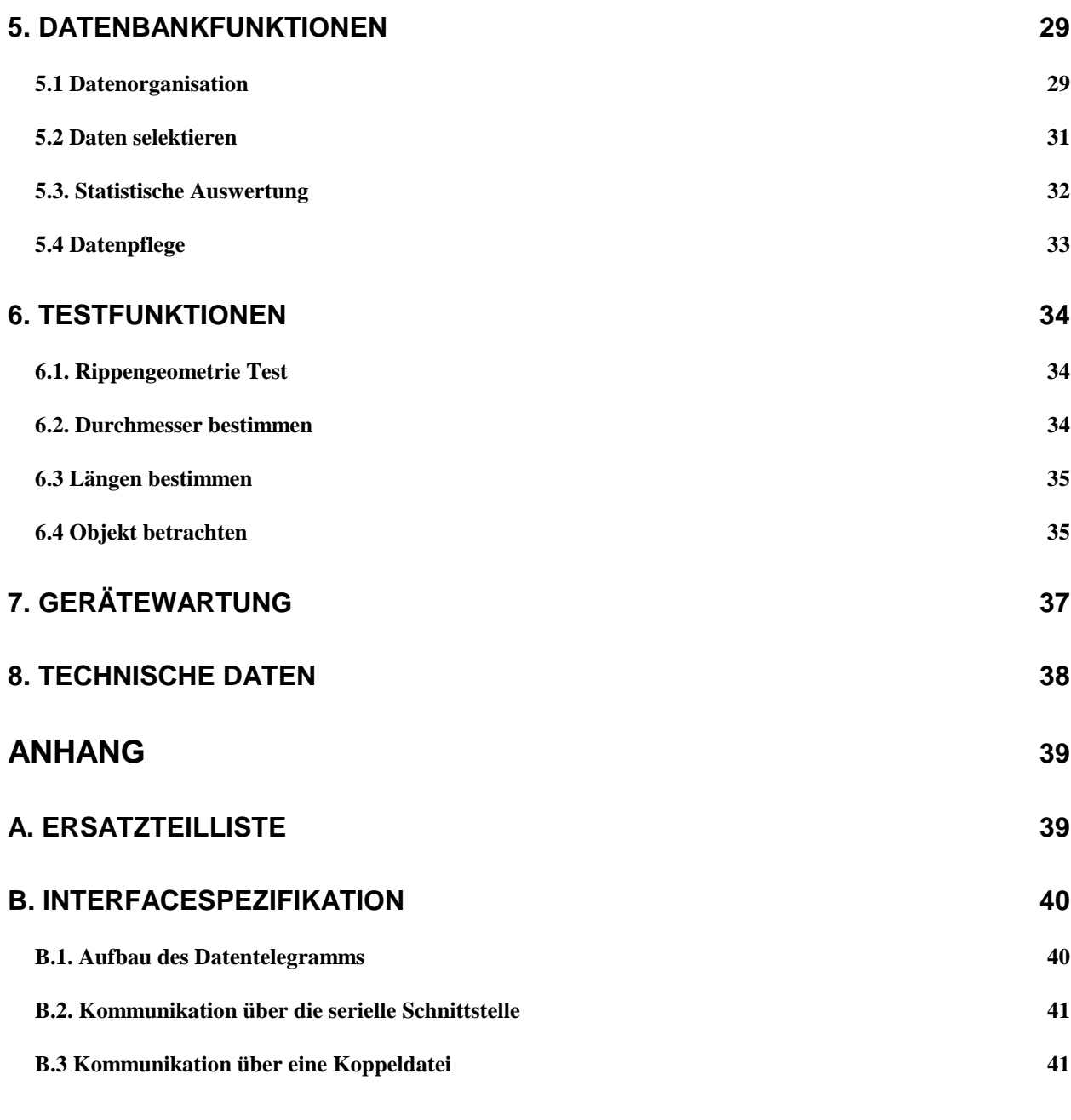

# **[C. GRUNDKONFIGURATION PC](#page-41-0) 42**

# <span id="page-3-0"></span>**Einleitung:**

# <span id="page-3-1"></span>**1. Gerätebeschreibung**

### <span id="page-3-2"></span>*1.1. Aufgabenstellung:*

Die Aufgabe des Gerätes besteht in der automatisierten geometrischen Vermessung zur Qualitätssicherung und werksseitigen Eigenprüfung von warm- und kaltgewalzten Betonstahl nach zahlreichen europäischen und internationalen Normen mit zwei, drei, vier oder sechs Rippreihen sowie an Material mit Tiefrippung.

# <span id="page-3-3"></span>*1.2. Systembeschreibung*

Der zu prüfende Betonstahlstab mit einer Länge von ca. 200 bis 500 mm wird in der auf einem Arbeitstisch montierten Messeinheit horizontal eingespannt und rotatorisch je nach Messgröße mit Auflicht oder Durchlicht kontraststark ausgeleuchtet. Das Prüfteil wird von zwei CMOS-Schwarzweiß-Kameras mit hoher Auflösung (drei bei Gerät RM 304) optisch aus verschiedenen Winkeln erfasst und in einem Fenster auf dem Computer-Monitor dargestellt. Ein Rechner und eine Image-Processing-Einheit digitalisieren das jeweilige Bild. Das Messprinzip beruht auf der Suche von schwarz/weiß-Übergängen, wobei die Objektgrenzen über ein Gradientenverfahren aus den Graustufen ermittelt werden.

Die Kalibrierung des Gerätes erfolgt über geprüfte Rundstäbe, die in genau definierten Abständen Einschnitte aufweisen. Die Kalibrierung erfolgt automatisch und kann jederzeit wiederholt werden.

### <span id="page-3-4"></span>*1.3. Messermittlung*

Das Rippenmessystem ermittelt folgende Maße:

- Stabquerschnitt und Durchmesser
- Rippenhöhe in der Mitte und den Viertelspunkten
- Mittenabstand der Rippen
- Kopfbreite der Rippen
- Neigung der Rippen zur Stabachse
- Rippenreihenabstand
- bezogene Rippenfläche
- Optional Höhe und Breite von Längsrippen

<span id="page-4-0"></span>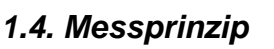

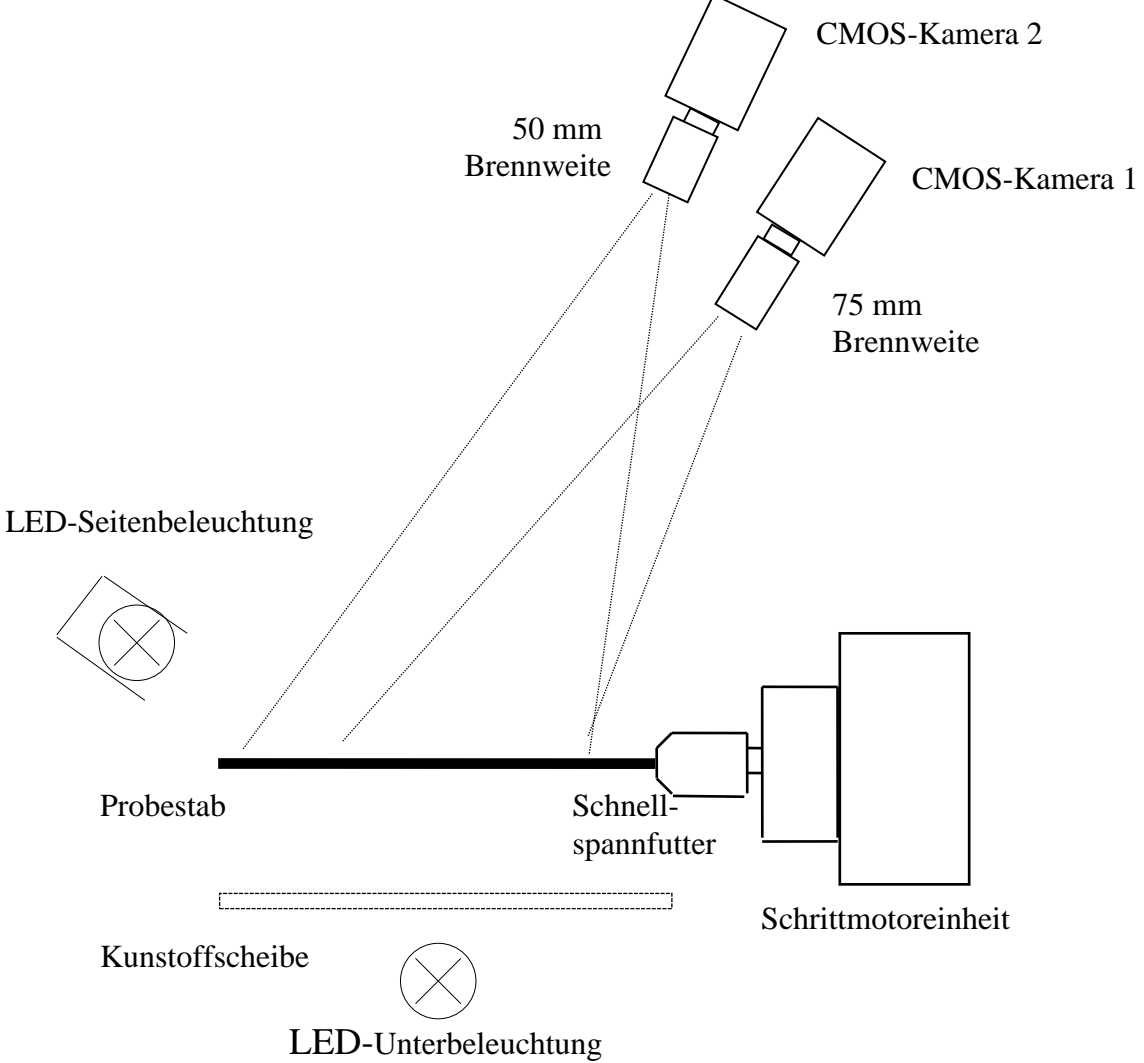

Der zu vermessende Probestab wird im Schnellspannfutter an der Schrittmotoreinheit eingespannt.

Der Messvorgang verläuft in drei Hauptabschnitten:

- 1. Ausrichten des Stabes, Bestimmung der Reihenlage und Reihenabstände.
- 2. Bestimmung von Kopfbreite, Rippenabstand und Neigungswinkel jeder Reihe.
- 3. Bestimmung der Rippenhöhen in der Mitte und den Viertelspunkten jeder Reihe.

Die Art der Beleuchtung des Stabes richtet sich nach dem beim Messvorgang gerade aktiven Hauptabschnitt. So sind bei der Bestimmung der Reihenabstände, der Kopfbreite und der Rippenneigung sowohl Unter- als auch Seitenbeleuchtung eingeschaltet, bei der Bestimmung der Rippenhöhen dagegen nur die Unterbeleuchtung.

Die Wahl der Kameras für die Vermessung richtet sich nach dem Stabdurchmesser, der Reihenanzahl und der Rippenneigung. So wird für die Bestimmung der Reihenlage und

Rippenneigung für Abmessungen unter 10 mm das Kamerasystem mit der großen Brennweite genutzt, für größere Stäbe das System mit der Brennweite von 25 mm. Bei der Bestimmung der Rippenhöhe muss darauf geachtet werden, dass sich die Rippen mit Schattenriss nicht überlappen. Das System schaltet daher automatisch auf die Kamera 2 um, über die auch in der Aufsicht sich überlappende Rippen unterschieden werden können.

Alle diese Entscheidungen werden beim Messvorgang automatisch getroffen, brauchen daher vom Benutzer nicht bewusst gefällt zu werden.

### <span id="page-5-0"></span>*1.5. Datenübermittlung und -verwaltung*

Die Messergebnisse können auf verschiedene Weise ausgegeben werden:

- 1. Die Prüfdaten können über eine serielle Schnittstelle an einen Host-Rechner übergeben werden. Die Übertragungsparameter können über die Konfiguration des Gerätes eingestellt werden.
- 2. Nach jeder Messung kann ein Ergebnis auf einen angeschlossenen Drucker ausgegeben werden.
- 3. Das Programm ist unter Windows entwickelt worden. Die Messergebnisse können direkt in eine von Ihnen erstellte Applikation übernommen werden. Diese Applikation kann als separater Task parallel zu dem Messprogramm auf dem Rechner ablaufen. Weiterhin ist es möglich, das Gerät in ein lokales Netz einzubinden und die Daten über eine gemeinsame Datei Programmen auf anderen Rechnern im Netz zugänglich zu machen.
- 4. Das Programm zu dem Gerät wird weiterhin mit einer eigenen Datenverwaltungsfunktion ausgeliefert. Die Daten werden über diese Funktion direkt nach der Messung unter von Ihnen gewählten Kriterien abgelegt. Eine Selektion von Messwerten und anschließende Ausgabe auf einen Drucker oder in eine Datei ist jederzeit möglich.

# <span id="page-6-0"></span>**2. Messen:**

# <span id="page-6-1"></span>*2.1. Programmstart*

Schalten Sie zunächst das Gerät über den Netzschalter auf der Gehäuserückseite ein. Starten Sie danach den Rechner.

Der Rechner lädt nach dem Einschalten automatisch das Betriebssystem (z.Zt. Windows 10).

Starten Sie das Messprogramm von der Windows-Oberfläche aus über den Button "Rippenmessung". Das Programm initialisiert danach automatisch alle Geräteeinheiten und zeigt Ihnen sofort die Arbeitsoberfläche (siehe Bild auf der Titelseite).

# <span id="page-6-2"></span>*2.2. Das Hauptmenü*

Über das Hauptmenü des Programms können Sie sämtliche Optionen des Gerätes aufrufen:

RM Version 7.0 Messvorschrift: Stabmaterial - 2 Reihen / Norm: Deutschland: DIN 488: 2009 Datei Messen Messvorschrift Test Einstellungen Kalibration Hilfe DiverseTest

Im Einzelnen haben die Menüpunkte folgende Bedeutung:

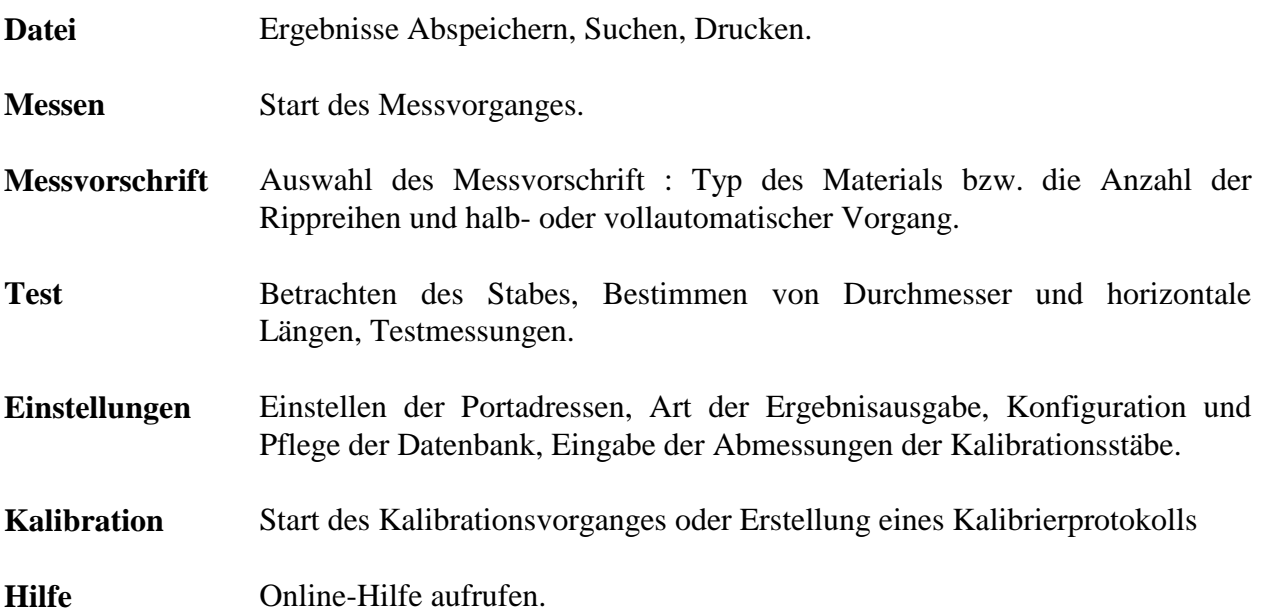

# <span id="page-6-3"></span>*2.3. Die Messvorschrift*

Über die Messvorschrift geben Sie ein, wie viel Rippreihen der Probestab hat und ob die Messung voll- oder halbautomatisch ablaufen soll:

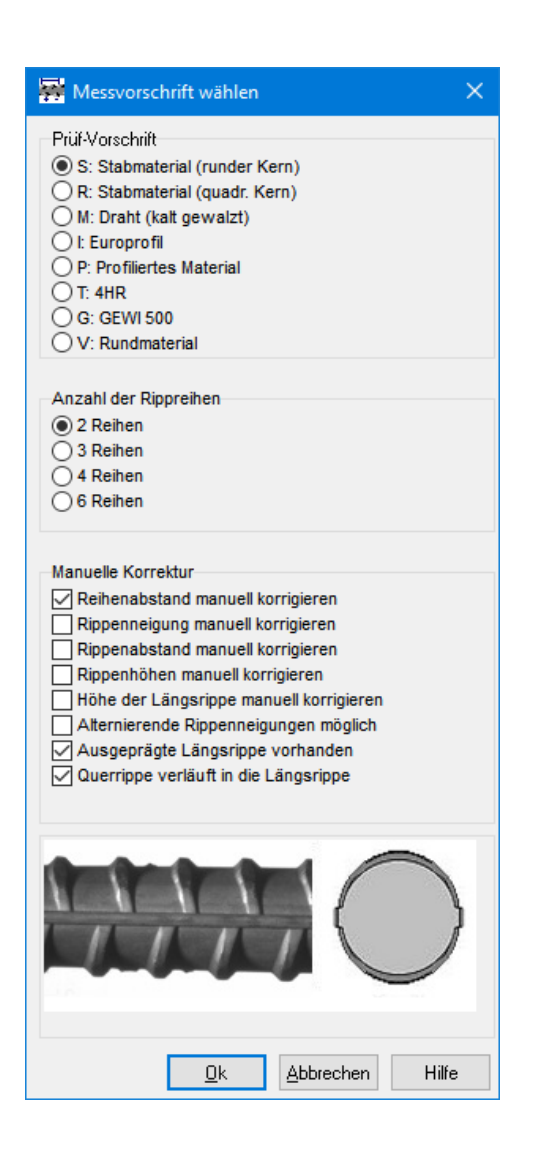

Zu Ihrer Kontrolle wird die gewählte Messvorschrift in der Titelleiste des Programms angezeigt.

Es werden Stäbe mit 2, 3, 4 oder 6 Rippreihen unterschieden, wobei bei den ersten drei Optionen davon ausgegangen wird, dass die Reihen voneinander sichtbar durch Abstände getrennt sind.

Die Messvorschrift "4 Reihen spezial" bezieht sich auf vierreihigen Betonstahl, bei dem jeweils zwei Reihen ineinander übergehen.

Weiterhin können Sie wählen, ob bestimmte Einzelmessungen in dem Messablauf manuell kontrolliert werden können. Bei der halbautomatischen Messmethode erhalten Sie die Möglichkeit, die von der Messeinheit gefundene Position der Reihen und den Reihenabstand, sowie die Rippenneigungen als auch den Rippenabstand manuell zu korrigieren.

#### <span id="page-7-0"></span>*2.4. Messen*

Spannen Sie den Probestab in die Messvorrichtung ein. Beachten Sie dabei bitte, dass der Stab einigermaßen gerade und nicht zu sehr verschmutzt ist. Weiterhin sollten Sie darauf achten, dass eventuelle Herstellermarkierungen nicht im Messbereich (direkt links neben dem Schnellspannfutter) erscheinen, da dadurch das Messergebnis verfälscht werden könnte.

Starten Sie danach den Messvorgang durch Auswahl des Menüpunktes "Messen".

Je nach Einstellung unter Messvorschrift (s.o.) verläuft die Vermessung des Stabes voll- oder halbautomatisch. Da für eine genaue Messung gerade der Rippenhöhen in den Viertelspunkten eine exakte Bestimmung der Lage und der Breite der Reihenzwischenräume erforderlich ist, die exakte Erkennung der Reihenenden jedoch zu den schwierigsten Verfahren gehört, können Sie für schwierige Proben, also Proben bei denen keine klare Grenze zwischen Rippreihen und Naht zwischen den Reihen besteht, die von dem Gerät gefundene Lage kontrollieren und - falls erforderlich - korrigieren. Sie erhalten dazu bei jedem Reihenzwischenraum folgendes Kontrollund Korrekturfenster:

8

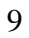

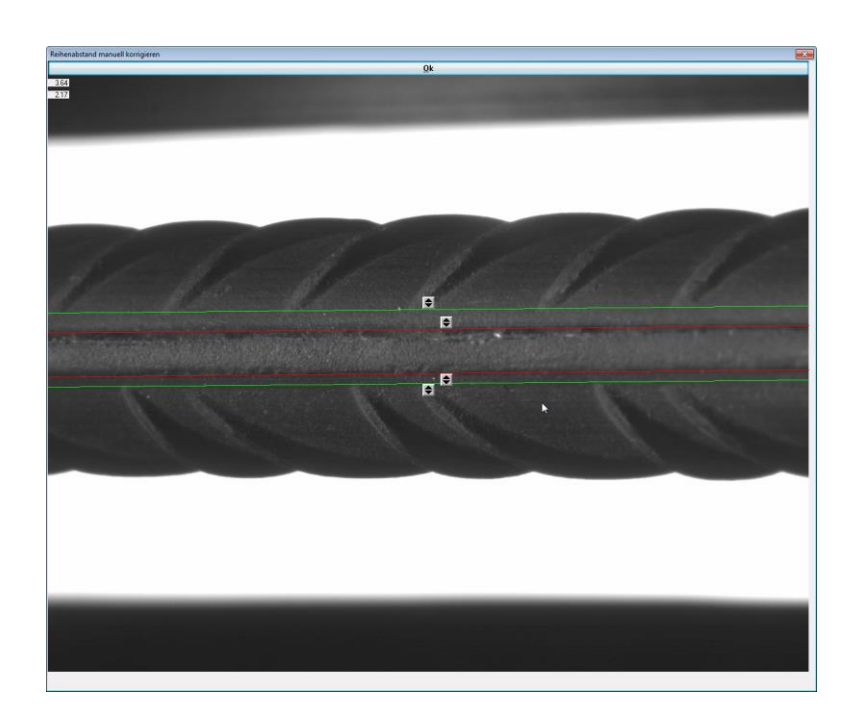

Sie können die mit einer grünen Linie markierten Reihengrenzen korrigieren, indem Sie die Linie auf dem Schiebe-Schalter mit der Maus anklicken und dann bis auf die wirkliche Reihengrenze verschieben. Außerdem können Sie auch die mit einer roten Linie markierten Breiten der Längsrippen korrigieren. Danach drücken Sie bitte den "Ok"-Button zur Fortführung der Messung.

Falls Sie auch für die Messung der Rippenneigungen eine manuelle Korrektur vorgesehen haben, erhalten Sie folgenden Korrekturdialog:

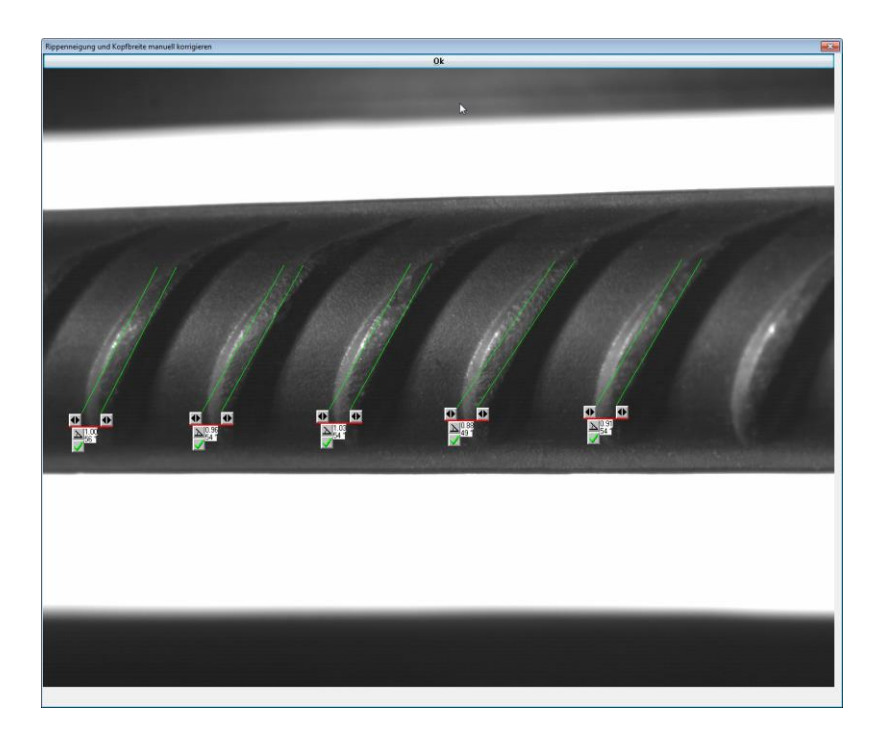

Hier können Sie über den Schiebe-Schalter rechts und links von der Rippenbegrenzung die Breite der Rippe korrigieren. Den Winkel können Sie über den Winkel-Schalter unterhalb der Rippe verändern. Falls Sie eine Rippe nicht für die Messung berücksichtigen wollen, so drücken Sie den Schalter mit dem grünen "Ok"-Zeichen. Es erscheint danach ein rotes Kreuz und die übrigen Schalter werden nicht mehr dargestellt.

Auch der Rippenabstand kann manuell korrigiert werden:

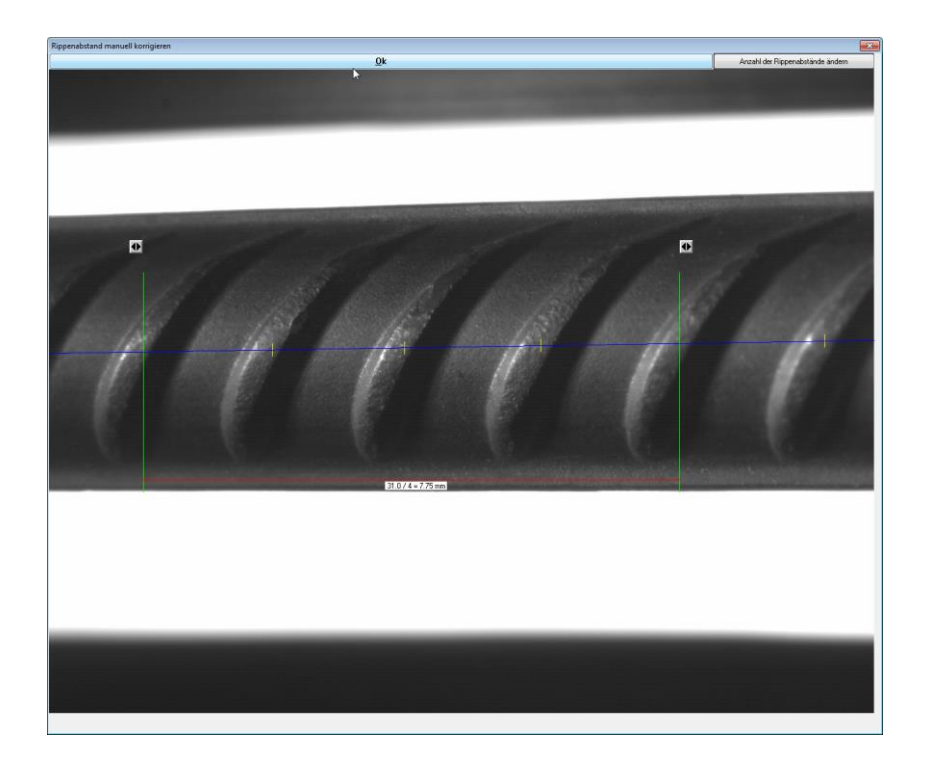

Verschieben Sie einfach die Messbegrenzung nach rechts oder nach links um die Messung anzupassen. Die rote Linie markiert die Mittellinie des Probestabes und dient Ihnen dazu, die genauen Messstellen zu lokalisieren.

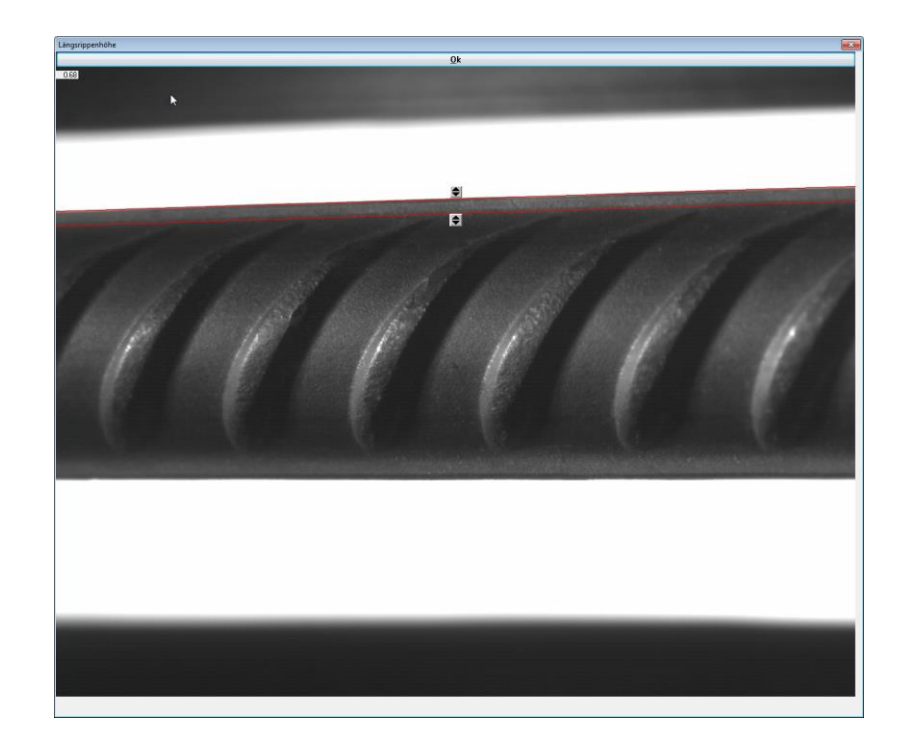

Die Höhe der Längsrippen kann auch manuell korrigiert werden:

Verschieben Sie einfach die Messbegrenzung über den Schiebe-Schalter nach oben oder nach unters um die Messung anzupassen. Die rote Linie markiert die Höhe der Längsrippen und dient Ihnen dazu, die genauen Messstellen zu lokalisieren.

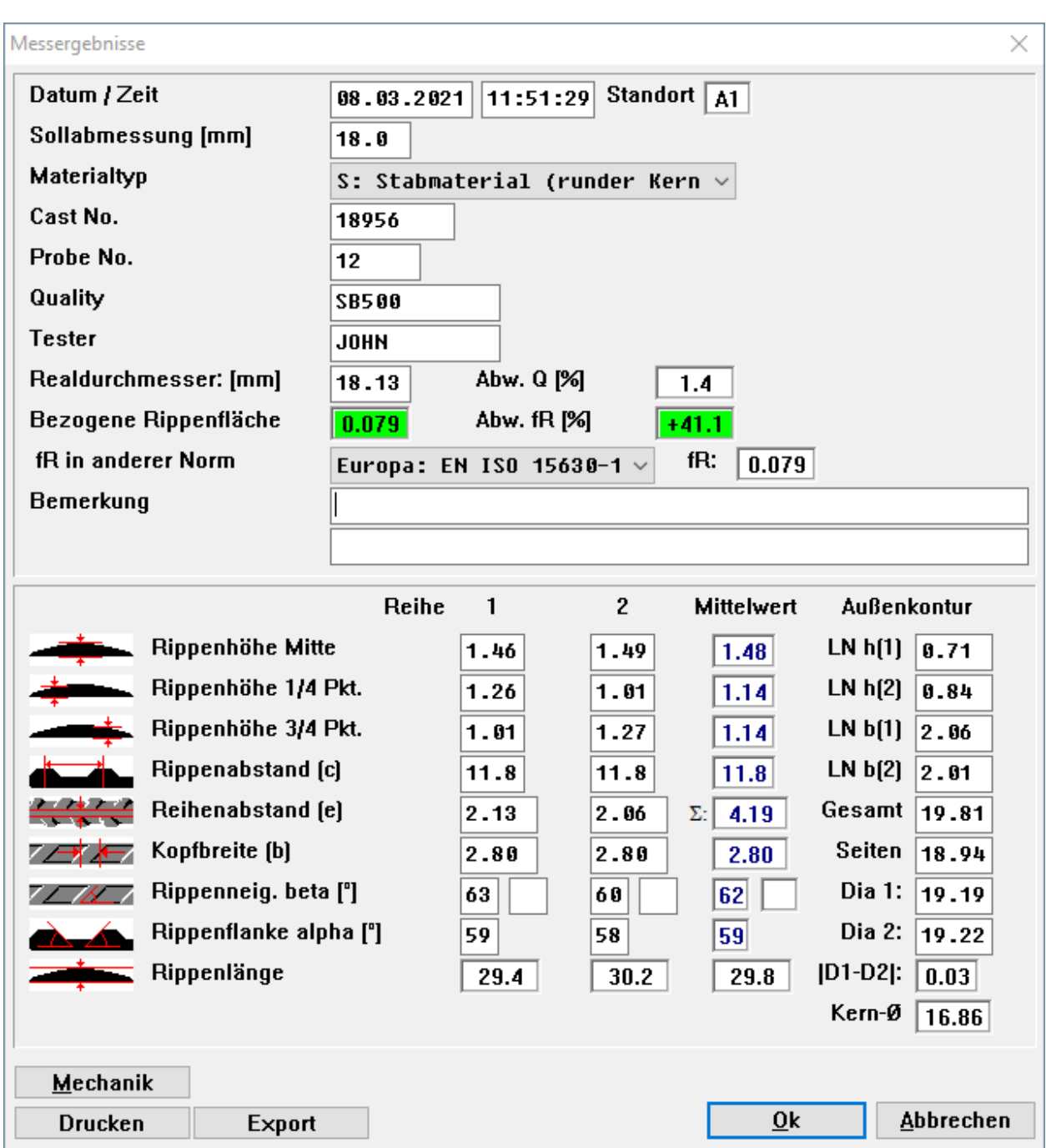

Nach Beendigung der Messung werden die Messergebnisse in einem Fenster dargestellt:

Sie können jetzt Eingaben zur Einordnung der Messung vornehmen oder auch die Messung wiederholen. Wenn Sie den "Ok"-Button in dem Ergebnisfenster drücken, werden die Ergebnisse abgespeichert, und - falls gewünscht - auf dem Drucker ausgegeben oder an einen entfernt stehenden Host-Rechner übertragen. Die Art der Reaktion ist abhängig von der Einstellung, die Sie unter dem Menüpunkt "Einstellungen / Ergebnisübermittlung steuern" eingegeben haben  $(s.u.).$ 

# <span id="page-12-0"></span>**3. Kalibration:**

Für die Kalibration des Gerätes werden 2 Kalibrierstäbe mitgeliefert. Diese Stäbe haben einen genau definierten über der gesamten Länge identischen Durchmesser und Kerben in regelmäßigen Abständen. Die Abmessungen der Stäbe müssen bei der Konfiguration des Gerätes einmalig eingegeben werden. (s.u.). Dies geschieht in der Regel werksseitig.

Die Kalibrierstäbe sind von einem DKD-akkreditierten Prüfinstitut vermessen und sollten alle 5 Jahre neu zertifiziert werden.

Eine Überprüfung der Messgenauigkeit des Gerätes sollte in regelmäßigen Abständen (ca. 4 x pro Jahr) durchgeführt werden. Führen Sie dazu die Funktion "Kalibration -> Kalibrierprotokoll erstellen" aus. Sie erhalten ein Kalibrierprotokoll, bei dem die Ergebnisse unten in der folgenden Art zusammengefasst sind:

![](_page_12_Picture_139.jpeg)

#### **Mittlere Abweichungen**

#### max. 0.010 mm

max. 0.10 mm

Die Messgenauigkeit ist nach allen im Programm bekannten Normen genau dann ausreichend, wenn bei der Messung der Höhen ("Vertikal") sowohl für den Mittelwert als auch für die Standardabweichung ein Wert von 0,010 mm und für die Längenmessung ("Horizontal") ein Wert von 0.10 mm unterschritten wird.

Bei Geräten des Typs RM 301 bzw. RM 302 wird für die Bestimmung der Rippenhöhen lediglich die Kamera 1 und 2 benötigt, d.h. die Werte der Kamera 3 für die Messung in vertikaler Richtung werden nicht für die Vermessung der Betonstahlgeometrie benötigt.

Falls einer dieser Werte überschritten wird, ist eine Neukalibration des Gerätes erforderlich. Weiterhin ist eine Neukalibration des Gerätes ist in jedem Fall erforderlich, falls Sie

- die Lage einer (oder mehrerer) Kamera(s) verändert,
- die Einstellung (Entfernung und Blende) einer Kamera korrigiert,
- oder die Stellung der seitlichen Beleuchtung verändert haben.

Starten Sie die Neukalibration, indem Sie den Menüpunkt "Kalibration -> Kalibrieren" des Hauptmenüs auswählen. Das Programm fordert Sie dann auf, nacheinander die Messstäbe einzuspannen. Ansonsten wird die Kalibration automatisch durchgeführt.

Über dem Kalibrierprozess wird direkt das gesamte Meßsystem auf die Messung von exakt vermessenen und zertifizierten Messnormalen zurückgeführt. Die Messgenauigkeit kann somit direkt validiert werden. Eine getrennte Kalibrierung der Kameras und anderer Teile des Meßsystems ist daher nicht erforderlich.

# <span id="page-13-0"></span>**4. Konfiguration**

Die Konfiguration des Gerätes erfolgt über den Menüpunkt "Einstellungen" des Hauptmenüs. Die Untermenüpunkte haben im Einzelnen die folgende Bedeutung:

![](_page_13_Picture_117.jpeg)

Alle hier aufgeführten Menüpunkte sind über ein Passwort gesichert. Sie können das Passwort über die Eingabemaske "Maschinenparameter" beliebig ändern.

Die Einstellmöglichkeiten der integrierten Datenbank werden im Abschnitt 5 beschrieben.

# <span id="page-13-1"></span>*4.1. Kalibrationsdaten eingeben*

Zur Kalibration des Gerätes muss dem Programm mitgeteilt werden, welche genauen Abmessungen die Kalibrationsstäbe besitzen. Diese Abmessungen entnehmen Sie bitte dem Messprotokoll im Anhang. Geben Sie bitte nur die Stäbe ein, die Ihnen wirklich vorliegen.

![](_page_13_Picture_118.jpeg)

# <span id="page-13-2"></span>*4.2. Maschinenparameter festlegen*

Über die Eingabemaske "Maschinenparameter" legen Sie fest, in welcher Form das Programm mit der Hardware kommuniziert:

![](_page_14_Picture_81.jpeg)

**Passwort** Dient zur Absicherung der Einstellungen gegen Eingriffe von Unbefugten.

**Kameratyp** Information über den Typ der Kamera in Gerät.

**Kanal Gegenl. ...** Gibt an, über welchen Kanal die externen Geräte ein- und ausgeschaltet werden.

**Schnittstellennr.** Gibt an, über welche Portnummer kommuniziert das Rippenmessgerät mit Computer.

**Schrittmotor** Über den Schrittmotor wird der Stab um seine Achse gedreht und so eine Messung aus verschiedenen Betrachtungswinkeln ermöglicht. Der Controller des Schrittmotors wird über eine serielle Schnittstelle gesteuert. Bitte ändern Sie diese Parameter nur dann, wenn eine Hardwareänderung vorgenommen wird.

**Geschwind. Schrittm.** Über diesen Punkt können Sie die Drehgeschwindigkeit des Schrittmotors verändern. Dies sollte nur dann geschehen, wenn unangenehme Vibrationen erscheinen.

#### **Typ Schrittmotor** RM203 ist ausgerüstet mit R2 "6", RM101 und RM302 mit R1 "1".

**Ergebnisausgabe** Zur Datenübergabe an einen externen Host-Rechner ist eine zweite serielle Schnittstelle vorgesehen. Bitte ändern Sie nicht die Portadresse sondern nur die Übertragungsparameter. Diese externe Schnittstelle ist gesondert gekennzeichnet und kann hinten am Industrie-PC abgegriffen werden. Zum Format der Datentelegramme und zur Programmierung von Übernahmeroutinen beachten Sie bitte den Anhang.

**Dateiname für Datenaustausch** Innerhalb der Windows-Umgebung ist es möglich einen weiteren Task zur Datenverwaltung parallel zu dem Messprogramm ablaufen zu lassen. Weiterhin ist es möglich, das Gerät in ein lokales Netz zu integrieren. Ein Ethernet-Adapter ist zu diesem Zweck bereits im Gerät eingebaut. Das Programm bietet nun die Möglichkeit einen Datenaustausch über eine gemeinsame Datendatei vorzunehmen. Der Zugriffspfad zu dieser Datei kann über diesen Dialog eingegeben werden. Zum Format der Datei und zur Programmierung von Übernahmeroutinen beachten Sie bitte den Anhang.

![](_page_15_Picture_138.jpeg)

#### <span id="page-15-0"></span>*4.3. Ergebnisausgabe steuern*

![](_page_15_Picture_139.jpeg)

Über den Dialog "Ergebnisübermittlung steuern" können Sie angeben, ob sofort nach einer Messung nach dem Drücken des OK-Schalters im Ergebnis-Dialog das Ergebnis entsprechend der Vereinbarung des Export-Formats an die in diesem Dialog angegebene Datei angehängt werden soll oder an einem festgelegten Drucker drucken. Achten Sie bitte darauf dass, der Name des Druckers buchstabengenau eingetragen werden muss.

<span id="page-16-0"></span>Sie können die Dateien in einem anderem Ordner z.B. Export anstatt im standardisierten Ordner RM speichern, aber achten Sie darauf, dass der Ordner Export schon vorhanden ist, bevor Sie die Dateien exportieren bzw. drucken.

#### *4.4. Kamerakonfiguration*

![](_page_16_Picture_122.jpeg)

Mit dem Dialog "Konfiguration der Kameras" wird dem Programm mitgeteilt, in welcher Form die Kameras in dem Gerät montiert sind und für welche Messungen sie genutzt werden können.

In der ersten Zeile wird angegeben, ob die Kameras überhaupt vorhanden sind. Bei dem Gerät RM 204 sind zwei Kameras montiert, bei RM 304 sind es drei.

Die zweite Zeile gibt an, ob die Kameras schräg montiert sind. Dies ist bei Standardausführungen der Rippenmesssysteme immer der Fall.

In der dritten und vierten Zeile werden Angaben über die Nutzung der Kameras gemacht. In der dritten Zeile wird angegeben, bis zu welchem Nominaldurchmesser die jeweilige Kamera für die Rippenabstandsmessung genutzt wird, in der vierten Zeile analog dazu für die Messung der Rippenhöhen und des Reihenabstandes.

In der fünften Zeile wird für interne Korrekturen der physikalische geräteabhängige Abstand der Objektive zu dem Messobjekt angegeben, in der sechsten Zeile schließlich der Winkel der Kameraachse zu der Probenachse.

#### <span id="page-16-1"></span>*4.5. Eingabe der Nennabmessungen*

Geben Sie hier bitte die Nennabmessungen der Proben ein, die auf dem Gerät geprüft werden. Bei der Messung wird ein Realdurchmesser bestimmt, anhand dieses Wertes dann der zugehörige Nenndurchmesser bestimmt. Gewählt wird dabei der Wert aus dieser Liste, der dem gemessenen Realdurchmesser am nächsten kommt.

![](_page_16_Picture_123.jpeg)

17

#### Vorhaltewert Norm Vorhaltewert von  $\times$  % addieren  $\boxed{\phantom{1}}$ ◯ ISO 6935 - 2 ○ Europa: EN 10080:2005 ○ Europa: EN ISO 15630-1:2019 Stabmaterial Draht Europrofil LWR <sup></sub> Deutschland: DIN 488: 2009</sup> O Frankreich: NF A 35-080 **O Allnemeine Formel**  $\overline{\bigcirc}$  Italien: Decreto Ministeriale 2018 mgamama r<br>Trapezformel  $\bigcirc$  Simpsonsche Formel ○ Großbritannien: BS 4449: 1997 Parabelformel Großbritannien: BS 4449: 2005 ○ Schweiz: SIA 262: 2003 Empirische Formel Rechteckformel  $\bigcirc$  Norwegen: NS 3576-3: 2012 Frei definierte Formel ○ Schweden: SS 212540: 2014 ○ Finnland: SFS 1268: 2010 O Niederlande: NEN 6008: 2008 O Österreich: ÖNORM B 4707: 2017 O Portugal: E 450-1998 ○ Griechenland: ELOT 1421-3 ○ Polen: PN-H 93220 ◯ Belgien: NBN EN: 2010 ◯ Tschechien: CSN 420139: 2011 Zulassung bei tiefgerippten Material O Russland: GOST P52544-2006 →<br>● Gemäß ISB Zulassung<br>● Gemäß "Europrofil" ○ Tiirkei: TS 708: 2016 ○ Bumänien: STAS 438/1-89 ◯ Tunesien: NT 26.05 ◯ Israel: IS 4466 O USA, Peru, Libanon, Panama: ASTM A 615 ○ ASTM (metrisch): ASTM A 615 Berechnungsformel anzeigen ○ Kanada: G30.18-09: 2009  $\bigcirc$  Singapore Standard O Brasilien: ABNT NBR 7480: 2007 Normen hearheiten ◯ Chile: NCh 204-2006 ○ Jamaica: JS 33  $\bigcirc$  Venezuela: Convenin 316 O Argentinien: IRAM IAS U 500-528  $\bigcirc$  Hongkong: CS2: 2012 ○ Australien: AS/NZS 4671: 2001 ○ Korea: KS D 3504: 2019 O Indien IS 1786 (2008)  $\bigcirc$  Deutschland: TWR  $Qk$ **Abbrechen**

<span id="page-17-0"></span>*4.6. Einstellen der aktuellen Norm*

Die Norm, nach der die Druckausgabe und die Berechnung des fR-Wertes vorgenommen werden soll, kann von Ihnen über diesen Dialog ausgewählt werden. Zusätzlich zu den bereits standardmäßig eingestellten Normen wie in der Liste links können Sie weiterhin bis zu 10 neue Normen in die Liste einfügen (Taste "Normen bearbeiten".) Sie erhalten den folgenden Dialog:

![](_page_17_Picture_222.jpeg)

Sie können jetzt das Land und die Bezeichnung der Norm eingeben sowie die Art der fR-Berechnung, falls eine vorgesehen ist. Weiterhin ist es anschließend möglich, Sollwerte abmessungsbezogen für diese Norm vorzugeben. (Siehe dazu Abschnitt 4.7).

# <span id="page-17-1"></span>*4.7. Sollvorgaben für eine Norm konfigurieren*

Über den Konfigurationseintrag "Sollvorgaben" können Sie zahlreiche Sollwerte abmessungsbezogen für unterschiedliche Normen eingeben. Sie erhalten die nebenstehende Liste, in der Sie Sollwerteinträge einfügen, bearbeiten und löschen können. Außerdem können Sie entscheiden, ob eine Anzeige von Sollwertverletzungen in den Einzel- oder

![](_page_17_Picture_223.jpeg)

Mittelwerten vorgenommen werden soll.

![](_page_18_Picture_55.jpeg)

Für die Bearbeitung einzelner Einträge erhalten Sie den nebenstehenden Dialog. Falls innerhalb einer Norm auch die Qualität beachtet werden muss, tragen Sie bitte auch die zugehörige Qualität ein. Beachten Sie bitte, dass dazu in der Konfigurationseinstellung für die Feldformate angegeben werden muss, in welchem Feld die Qualitätsbezeichnung eingeben wird. Falls die Sollvorgabe für mehrere Normen gilt, können Sie auch mehrere Normen ankreuzen.

#### <span id="page-18-0"></span>*4.8. Formatierung der Druckausgabe Übersichten*

Sie haben die Möglichkeit, die Druckausgabe für Übersichten individuell zu konfigurieren. Dazu dient der folgende Dialog:

![](_page_18_Picture_56.jpeg)

Im Übersichtsausdruck sind die Daten in Form einer Tabelle organisiert. Sie können aus insgesamt 34 Feldinhalten eine Kombination von insgesamt 22 Spalten auswählen und zu einer Tabelle Ihrer Wahl zusammenstellen. Geben Sie dazu in der Dialogspalte "Nr." untereinander die Nummern der Felder an, die erscheinen sollen. Schreiben Sie dann in die Überschriftsspalten den Text, der in der obersten Zeile der Tabelle erscheinen soll (in maximal 2 Zeilen). In der Dialogspalte "Breite" wird die Breite der Druckspalten (in mm) verzeichnet. Achten Sie darauf, dass bei einem Druck im Hochformat die Summe der Spaltenbreiten ca. 170 mm und im Querformat ca. 260 mm nicht überschreiten darf.

Falls am Ende der Tabelle zu dem Wert ein Mittelwert und die Standardabweichung verzeichnet werden soll, so kann dies im obigen Dialog entsprechend gekennzeichnet werden.

### <span id="page-19-0"></span>*4.9. Konfiguration der Dokumentvorlagen*

#### <span id="page-19-1"></span>**4.9.1.Gestaltung des Briefkopfes**

Mit dem in diesem Programm implementierten Grafikmodul können Sie auf einfache Art und Weise Ihren individuellen Briefkopf für die Druckdokumente erstellen. Sie können bestimmen, an welcher Stelle auf dem Papier Schrift, Linien, Rechtecke, Kreise oder Ellipsen erscheinen sollen.

Alle Größen- und Positionsangaben sind in mm anzugeben und gelten im Koordinatenkreuz mit Ursprung linke obere Ecke Papier (abzüglich jeweils ca. 5 mm, abhängig vom Drucker).

Eine Anweisung erstreckt sich jeweils über genau eine Zeile und beginnt mit einem Buchstaben, der die Anweisung charakterisiert, und einem Doppelpunkt, z.B.

- T: für Textanweisungen, oder
- F: für die Wahl der Schriftart (*Font*).

Danach folgt eine Liste von Parametern, die jeweils durch Kommata getrennt werden. So wird z.B. durch

T:20,10,Hallo

an der Stelle 20 mm vom linken Rand und 10 mm vom oberen Rand der Text *Hallo* geschrieben.

#### **Liste der möglichen Anweisungen:**

#### **Schriftart (***Font***):**

 **F:<Schriftart>,<Höhe>,<Form>,<Ausrichtung>,<Farbe>**

**<Schriftart>:** kann eine beliebige in Ihrem Windows-System implementierte Schrift sein, z.B. *TiMess New Roman*, *Courier* etc. **<Höhe>:** gibt die Höhe der Schrift in mm an. **<Form>**: gibt an, ob die Schrift Normal  $=$  0 Fett  $= 1$ Kursiv  $= 2$  Unterstrichen = *4* Fett und Kursiv = *3* Fett und Unterstrichen = *5* Kursiv und Unterstrichen = *6* oder Fett, Kursiv und Unterstrichen = *7* ausgeformt sein soll. **<Ausrichtung>:** gibt an, ob die Schrift linksbündig  $= L$ , rechtsbündig  $=$   $R$  oder zentriert = *Z* gedruckt werden soll. **<Farbe>:** Gibt an, welche Farbe die Schrift haben soll:  $0 =$  Schwarz,  $I = Wei\beta$ .

Die erste Schriftanweisung sollte immer vor der ersten Textanweisung erfolgen, da sonst das Ergebnis der Textanweisung undefiniert ist.

#### **Textanweisung:**

**T:<X>,<Y>,Text**

Schreibt einen Text **<X>:** Stelle in mm vom linken Rand; **<Y>:** Stelle in mm vom oberen Rand; **<Text>:** ist ein beliebiger Text

#### **Auswahl eines Stiftes für Linien (***Pen***);**

#### **P:<Breite>,<Farbe>**

Wählt einen Stift zum Zeichnen von Linien, Rechtecke, Kreise und Ellipsen.

**<Breite>:** Breite der Linie in mm **<Farbe>:** Gibt an, welche Farbe der Stift haben soll:  $0 =$  Schwarz,  $I = Wei\beta.$ 

#### **Auswahl eines Pinsels für Flächen (***Brush***);**

#### **B:<Farbe>**

Wählt einen Stift zum Zeichnen von Linien, Rechtecke, Kreise und Ellipsen.

**<Farbe>:** Gibt an, welche Farbe der Stift haben soll:  $0 =$  Schwarz,  $I = Wei\beta$ .

#### **Linie:**

#### **L:<VonX>,<VonY>,<BisX1>,<BisY1>,<BisX2>,<BisY2> ...**

Zeichnet eine gerade Linie: **<VonX>:** Beginn der Linie in mm vom linken Rand, **<VonY>:** Beginn der Linie in mm vom oberen Rand, **<BisX1>:** Ende der Linie in mm vom linken Rand, **<BisY1>:** Ende der Linie in mm vom oberen Rand. ...

#### **Polygon:**

#### **P:<VonX>,<VonY>,<BisX1>,<BisY1>,<BisX2>,<BisY2> ...**

Zeichnet ein Polygon, (geschlossener Linienzug), dessen inneres mit dem gewählten Pinsel ausgefüllt wird:

**<VonX>:** Beginn der Linie in mm vom linken Rand,

**<VonY>:** Beginn der Linie in mm vom oberen Rand,

**<BisX1>:** Ende der Linie in mm vom linken Rand,

**<BisY1>:** Ende der Linie in mm vom oberen Rand.

...

### **Rechteck:**

#### **R:<VonX>,<VonY>,<BisX>,<BisY>,<Füllfarbe>**

Zeichnet ein Rechteck mit dem gewählten Stift und füllt es mit der als Parameter angegebenen Füllfarbe:

**Von<X>:** Beginn des Rechtecks in mm vom linken Rand,

**<VonY>:** Beginn des Rechtecks in mm vom oberen Rand,

**<BisX>:** Ende des Rechtecks in mm vom linken Rand,

**<BisY>:** Ende des Rechtecks in mm vom oberen Rand.

**<Füllfarbe>:** Gibt an, in welcher Farbe das Rechteck ausgefüllt werden soll:

 $0 =$  Schwarz,  $I = WeiR$ .

#### **Ellipse (und Kreis):**

#### **E:<VonX>,<VonY>,<BisX>,<BisY>,<Füllfarbe>**

Zeichnet eine Ellipse mit dem gewählten Stift und füllt es mit der als Parameter angegebenen Füllfarbe:

**<VonX>:** Beginn der Ellipse in mm vom linken Rand,

**<VonY>:** Beginn der Ellipse in mm vom oberen Rand,

**<BisX>:** Ende der Ellipse in mm vom linken Rand,

**<BisY>:** Ende der Ellipse in mm vom oberen Rand.

**<Füllfarbe>:** Gibt an, in welcher Farbe die Ellipse ausgefüllt werden soll:

 $0 =$  Schwarz,

 $I = WeiB$ .

Falls die Distanz zwischen *VonX* und *BisX* identisch ist, zu der zwischen *VonY* und *BisY,* wird ein Kreis gezeichnet.

#### **Beispiel:**

```
F:STOP,11,0,R
T:190,7,ECM Datensysteme GmbH
P:0.4,0
L:20,20,190,20
F:TiMess New Roman,3,0,L
T:20,21,ECM Datensysteme GmbH, Am Siedenkamp. 24, 21640 
Bliedersdorf
L:20,265,190,265
T:20,266,ECM Datensysteme GmbH, Am Siedenkamp. 24, 21640 
Bliedersdorf
T:20,270,Geschäftsführer: Dipl.-Inf. C.Ehlen
F:TiMess New Roman,3,0,R
T:190,266,Tel.: 04163/811566
T:190,270,Fax: 04163/808423
```
#### <span id="page-22-0"></span>**4.10.2 Formatierung der Druckausgabe Einzeldaten**

Über den Dialog *Druckformat für Einzeldaten festlegen* können Sie für den Ausdruck der Einzeldaten ein spezielles Format festlegen. Dieses Format kann zusätzlich zu den standardmäßig festeingestellten Druckformaten für Stabmaterial und Draht genutzt werden um eine individuelle Formatierung der Druckausgabe der Einzeldaten vorzunehmen. Je nach Datentyp Stabmaterial mit 2, 3 oder 4 Rippreihen, Mattenmaterial, profiliertes Material und Rundmaterial kann je ein Druckformat vereinbart werden.

Die Formatierung geschieht über eine Grafik-Beschreibungssprache, in der vordefinierte Variablen für die unterschiedlichen Messwerte eingebettet werden können. Das Druckformat an sich ist identisch mit der für die Erstellung des Briefkopfes.

Da es möglich ist, mehrere Einzelmessungen auf einem Blatt unterzubringen, muss als erste Anweisung die Höhe des Druckes einer Probe angegeben werden über:

**H=<Höhe>,**

also z.B.

#### **H=42,**

für eine Druckhöhe von 42 mm, d.h. Einzelproben werden im Abstand von 42 mm auf dem Papier ausgedruckt.

Die vertikalen Positionsangaben erfolgen immer relativ zur oberen Kante einer Einzelprobe.

Die Ausgabe von Messwerten erfolgt über Textanweisungen, in denen der Messwert selbst als Variable angegeben wird. Variablen werden kenntlich gemacht durch einschließende eckige Klammern. Z.B. wird über die Anweisung

#### **T:20,5,[RH.1]**

an der Stelle 20 mm vom linken Rand und 5 mm vom Druckbeginn der aktuellen Probe die Rippenhöhe der ersten Reihe ausgedruckt. Dabei kennzeichnen die Abkürzung *RH* die Rippenhöhe (Rib Height) und der Zusatz *1*, der getrennt durch einen Punkt an die Variablen-Abkürzung angehängt wird, die Reihennummer. Weitere Zusätze sind das *M* für Mittelwert und das *S* für Summe.

#### **Liste der Variablen:**

![](_page_23_Picture_184.jpeg)

**RQA :** Rippenhöhe Viertelspunkt A (Rib Height ¼ Pts)

- **RQB :** Rippenhöhe Viertelspunkt B (Rib Height ¼ Pts)
- **RQM :** Rippenhöhe Viertelspunkt (A+B)/2 (Rib Height ¼ Pts Mean)
- **RD :** Rippenabstand (Rib Distance)
- **RO :** Reihenabstand (Row Distance)
- **HW :** Kopfbreite (Headwidth)
- **RA :** Rippenneigung A (Rib Angle A)
- **RAB :** Rippenneigung B (Rib Angle B) (falls alternierende Rippreihen)
- **AL :** Winkel Alpha
- **AR :** Winkel Alpha B
- **FRA :** fR Absolut
- **FRR :** fR Relativ
- **RP :** Streckgrenze
- **RM :** Zugfestigkeit
- **A5 :** Dehnung A5
- **A10 :** Dehnung A10
- **AGL :** Gleichmaßdehnung
- **OV :** Ovalität
- **QR** : **Ouerschnittsabweichung**
- **CD :** Kerndurchmesser
- **LO :** Standort
- **STD :** Kurze Beschreibung des Norms
- **W1 :** Die Längsrippenhöhe der ersten Reihe für das Stabmaterial mit 2 Reihen
- **W2 :** Die Längsrippenhöhe der zweiten Reihe für das Stabmaterial mit 2 Reihen
- **W3 :** Die Breite der Längsrippen von ersten Reihe für das Stabmaterial mit 2 Reihen
- **W4 :** Die Breite der Längsrippen von zw. Reihe für das Stabmaterial mit 2 Reihen
- **W5 :** Gesamt
- **W6 :** Seiten
- **W7 :** Dia. 1
- **W8 :** Dia. 2

#### **Liste der Zusätze**

- **1 :** Rippreihe 1
- **2 :** Rippreihe 2
- **3 :** Rippreihe 3
- **4 :** Rippreihe 4
- **5 :** Rippreihe 5
- **6 :** Rippreihe 6
- **M :** Mittelwert über alle Reihen
- **S :** Summe über alle Reihen

Weiterhin ist es möglich, die voreingestellte Formatierung der Druckausgabe zu ändern. Sie können bei numerischen Ausgaben die Länge des Zahlenstrings und die Anzahl der Dezimalstellen angeben. Bei Stringausgaben können Sie hingegen einen Teilstring durch Angabe der Startposition und der Länge benennen. Fügen Sie dazu innerhalb der eckigen Klammer getrennt durch Doppelpunkte die dazu benötigten zwei Zahlenwerte an.

![](_page_25_Picture_76.jpeg)

Beispiele :

Die Eingabe der Druckvorlagen geschieht über einen Eingabedialog, den Sie über den Menüpunkt *Einstellungen / Druckformat für Einzeldaten* aufrufen können. Es sind damit zwei verschiedene Druckformate für jedes Material vereinbar.

![](_page_25_Picture_77.jpeg)

Die einzelnen Einträge stellen für jedes Material ein Druckformat zur Verfügung, dass in einer Textdatei mit dem vorgenannten Format gespeichert ist. Zum Editieren dieser Vorlagen platzieren Sie bitte den Mauscursor auf ein Feld und führen einen Doppelklick aus. Es öffnet sich dann ein Texteditor, mit dem Sie die Druckvorlagen bearbeiten können.

### <span id="page-26-0"></span>*4.10. Formatierung des Datenexports*

Über den Dialog *Format Datenexport* können Sie für den Export der Einzeldaten ein spezielles Format festlegen. Es kann je nach Datentyp Stabmaterial mit 2, 3, 4 oder 6 Rippreihen, Mattenmaterial und profiliertes Material usw. kann ein Exportformat vereinbart werden.

![](_page_26_Picture_53.jpeg)

Die Formatierung geschieht, indem Sie eine Datei erstellen, in der in der ersten Zeile das gewünschte Format festgelegt wird. Geben Sie dazu in der entsprechenden Eingabezeile im dargestellten Dialog den Namen der Datei mit vollständiger Pfadangabe ein. Mit einem Doppelklick können Sie dann die Datei zum Editieren öffnen.

Die Ausgabe von Messwerten erfolgt über Textanweisungen, in denen der Messwert selbst als Variable angegeben wird. Variablen werden kenntlich gemacht durch einschließende eckige Klammern. Die Vereinbarung ist identisch zu der Druckformatierung (siehe oben).

Beispiel: Die Datei "EXPORT.EXP" hat den folgenden Inhalt:

[DATE];[TIME];[PAR1];[PAR2];[PAR3];[DI];[RH.M];[RQA.M];[RQB.M];[RD.M];[RO.S];[HW.M];[RA.M];[AL.M];[FRA]

Dann liefert der Export von 3 Datensätzen (Stabmaterial mit 4 Rippreihen) die folgende Ausgabe:

09.09.09;08:59;;;;14.0;1.20;0.86;0.91; 8.1; 5.1;1.88;50;58.5;0.086 11.09.09;10:56;;;;14.0;1.25;0.86;0.85; 8.2; 5.5;2.05;50;56.5;0.083 11.09.09;11:08;;;;16.0;1.32;0.91;0.86;11.0; 8.0;3.00;44;48.5;0.062

Zur Durchführung eines Exportvorganges beachten Sie bitte Abschnitt 5.2 Falls Sie einen Export nach jeder Messung wünschen beachten Sie bitte Abschnitt 4.3.

#### <span id="page-28-0"></span>**5. Datenbankfunktionen**

Die integrierte Datenbank des Gerätes kann von Ihnen genutzt werden, um Ergebnisse zwischenzuspeichern, dauerhaft aufzubewahren, nach verschiedenen Kriterien zu selektieren und nachträglich zu protokollieren.

#### <span id="page-28-1"></span>*5.1 Datenorganisation*

Die integrierte Datenbank enthält eine Tabelle, in der zu jedem von Ihnen abgespeicherten Ergebnis ein Datensatz existiert. Zur Einordnung enthalten die Datensätze die Felder

- Datum und Uhrzeit,
- Nennabmessung des Stabes.

Weiterhin können Sie weitere 4 Felder nach Ihren eigenen Anforderungen belegen. Die Belegung erfolgt über dem Menüpunkt "Einstellungen/Datenbank". Sie erhalten dort zunächst das folgende Untermenü:

![](_page_28_Picture_112.jpeg)

Wählen Sie den Menüpunkt "Feldformate festlegen". Sie erhalten das folgende Menü:

![](_page_28_Picture_113.jpeg)

Insgesamt können Sie vier Feldparameter frei wählen. Jedes dieser Felder darf maximal eine Länge von 20 Zeichen haben.

Geben Sie unter "Feldnamen" den Namen der Felder ein. Dieses ist auch der Begriff, der in der Eingabemaske des Ergebnisdialoges auftaucht. Da es sich um einen reinen Text handelt, sind die Feldnamen nicht an eine bestimme Form gebunden.

Falls Ihnen diese 4 Felder nicht ausreichen, können Sie neben jedem dieser 4 Felder ein weiteres Feld vereinbaren und die Beschreibung dazu unter Feldnamen zusätzlich – am besten getrennt

durch einen Schrägstrich - eintragen. Dabei darf die Summe dieser beiden Feldlängen 20 Zeichen nicht übersteigen

Unter Formate geben Sie das Format des Feldes ein. Sie können wählen zwischen numerischen und Zeichenfeldern. Weiterhin können Sie die Länge des Feldes bestimmen.

In der dritten Spalte geben Sie den Text ein, den das Feld in der Übersichtdarstellung tragen soll. Dabei sollte die Textlänge nicht sehr viel länger sein als die unter Formate eingegebene Feldlänge, da sonst in der Übersicht Platz verschwendet wird.

In der vierten Spalte schließlich können Sie optional den Namen einer Textdatei mit einer Liste von Werten angeben, die in einem Auswahlfeld bei der Eingabe zur Verfügung stehen sollen. Sie können diese Liste durch einen Doppelklick auf den Namen der Datei editieren.

Die Konfiguration der Datenbank sollte nach der Aufstellung des Gerätes erfolgen und möglichst vorausschauend konzipiert werden, da eine spätere Änderung der Feldinhalte, bei ungünstiger Wahl der neuen Formate zu einer Disharmonie mit bereits gespeicherten Daten führen kann. So ist es zwar bei alphanumerischen Feldern möglich, die Feldlänge zu vergrößern, bei numerischen Feldern hingegen kommt es wegen der Rechtsbündigkeit von Zahlendarstellungen zu einem Verlust der vorher in diesem Speicherplatz gespeicherten Werte.

Falls Sie über das Programm zusätzlich auch eine statistische Auswertung der mechanischen Daten erreichen wollen, dann können Sie über ein Anklicken der Checkbox "Speicherplatz für mechanische Werte reservieren" erreichen, dass zu jeder Messung auch die mechanischen Parameter eingegeben werden können.

Sie können außerdem die Anordnung der Spalten in der Übersichtstabelle festlegen. Wählen Sie dazu im Datenbankmenü den Eintrag "Übersichtsformat festlegen". Sie erhalten das nachfolgende Eingabemenü. Geben Sie hier bitte über die Feldnummern an, in welcher Reihenfolge die Spalten in der Tabelle angeordnet werden sollen.

![](_page_29_Picture_91.jpeg)

#### <span id="page-30-0"></span>*5.2 Daten selektieren*

Die Software zum Rippenmessgerät enthält ein leistungsfähiges Modul zur Selektion von Daten. Sie können dieses Modul aufrufen über den Menüpunkt "Datei / Ergebnisse Selektieren" des Hauptmenüs. Sie erhalten zunächst eine Eingabemaske, über die Sie die Selektion der Daten vornehmen können:

![](_page_30_Picture_64.jpeg)

Sie können jetzt über die Eingabe von "Von"- und "Bis"-Werten eingrenzen, welche Ergebnisse Sie näher betrachten oder drucken möchten. Dabei gilt die Konvention, dass bei einer Eingabe eines "Von" aber keines "Bis"-Wertes nur Datensätze herausgesucht werden, die genau diese Eigenschaft erfüllen. Im obigen Beispiel erhalten Sie alle Ergebnisse der Abmessung 25 mm und einer Chargennummer zwischen 4711 und 4800.

Die gefundenen Datensätze werden in der Übersicht dargestellt.

![](_page_30_Picture_65.jpeg)

Sie können jetzt bestimmte Datensätze mit der Maus markieren (anklicken) und die markierten Sätze gemeinsam in einem Protokoll ausdrucken. Markierte Datensätze sind gelb unterlegt, Datensätze, die einen weißen Hintergrund haben, werden dagegen nicht ausgedruckt, exportiert oder in der Statistik berücksichtigt.

Zum Betrachten der Messergebnisse im Einzelnen klicken Sie bitte den Schalter "Einzelwerte" oben links an. Sie erhalten dann die folgende Darstellung:

![](_page_31_Picture_70.jpeg)

Sie können jetzt einzelne Datensätze ändern, einen neuen Suchvorgang starten oder genau den angezeigten Satz auf dem Drucker ausgeben. Zum Rollen innerhalb der selektieren Sätze können Sie die mit einem Pfeil gekennzeichneten Schalter benutzen.

### <span id="page-31-0"></span>*5.3. Statistische Auswertung*

Sie können über die selektierten Werte eine statistische Auswertung erzeugen. Klicken Sie dazu den Eintrag "Statistik" im Übersichtmenü an. Sie erhalten danach ein zunächst leeres Fenster, in dem die von Ihnen gewünschte statistische Auswertung erzeugt wird. Je nachdem, ob Sie bei der Installation Speicherplatz für mechanische Werte reserviert haben, erhalten Sie entweder nur die Schalter "Querschnittsabweichung" und "Abweichung fR" (bezogene Rippenfläche) oder auch die Schalter für Streckgrenze, Zugfestigkeit und Dehnung.

Sie erzeugen eine Auswertung, indem Sie den entsprechenden Button drücken. Die Auswertung wird unverzüglich generiert und im Fenster dargestellt. Die Auswertung kann sofort auf den Drucker ausgegeben werden.

![](_page_32_Picture_61.jpeg)

#### <span id="page-32-0"></span>*5.4 Datenpflege*

Zur Sicherung der in den Datentabellen gespeicherten Daten sollten Sie eine regelmäßige Datensicherung vornehmen. Die Daten des Gerätes finden Sie auf dem Laufwert C unter  $,C:\R M``$ 

Im Falle von Fehlermeldungen sollten Sie zunächst die Indexdatei der defekten Tabelle neu aufbauen. Wählen Sie dazu den Eintrag "Datenbank indizieren" im Konfigurationsmenü aus und Drücken "Return".

Falls Sie den Fehler auf diese Weise nicht beheben können, dann müssen Sie auf Ihre Backup-Kopie der Tabelle zurückgreifen. Beachten Sie dazu bitte folgende Hinweise:

Eine Tabelle besteht aus einer Datendatei (Endung ".DBF") und einer Indexdatei (Endung ".NDX"). Die Datendatei ist als sequentielle Datei organisiert und enthält in verschlüsselter Form die eigentlichen Tabellendaten. Die Indexdatei dient als Zugriffpfad zu den Datensätzen der Datendatei. Sie kann daher jederzeit - wie oben beschrieben - aus den Daten der Datendatei wieder aufgebaut werden.

33

# <span id="page-33-0"></span>**6. Testfunktionen**

Das Programm zum Rippenmessgerät ist mit einigen nützlichen Testfunktionen ausgestattet. Sie können hiermit:

- 1. selektiv eine Einzelmessung von Reihenbreite, Rippenhöhe und Rippenabstand und von Kopfbreite und Rippeneigung vornehmen,
- 2. den Durchmesser einer Probe an verschiedenen Stellen bestimmen,
- 3. die horizontale Länge eines in den Messbereich gelegten Objektes bestimmen,
- 4. Ovalitätsmessungen an glattem Draht vornehmen
- 5. oder ein beliebiges Objekt mit Handsteuerung betrachten.

![](_page_33_Picture_102.jpeg)

# <span id="page-33-1"></span>*6.1. Rippengeometrie Test*

Diese Funktion dient dazu, selektiv eine Messung an einem Probestab durchzuführen. Nach dem Start des Moduls erhalten Sie zunächst den folgenden Dialog:

![](_page_33_Picture_103.jpeg)

Sie können jetzt wählen, welche Messung Sie durchführen wollen und unter welcher Kamera dies geschehen soll, Klicken Sie dazu die gewünschten Schalter an und bestätigen mit "OK".

Das Gerät beginnt danach sofort mit der Einzelmessung.

### <span id="page-33-2"></span>*6.2. Durchmesser bestimmen*

Mit dieser Testfunktion können Sie den Durchmesser eines Stabes im Gegenlicht an unterschiedlichen Positionen bestimmen. Spannen Sie dazu den Stab ein und wählen dann die Testfunktion über das Menü aus.

#### <span id="page-34-0"></span>*6.3 Längen bestimmen*

Diese Testfunktion dient dazu, die horizontale Länge eines Objektes im Gegenlicht zu bestimmen und ist in erster Linie als eine werksinterne Kontrolle Kalibration zu verstehen.

#### <span id="page-34-1"></span>*6.4 Objekt betrachten*

![](_page_34_Picture_106.jpeg)

Die Testfunktion "Objekt betrachten" ist ein nützliches Modul zur Überprüfung der Funktionsfähigkeit der Beleuchtung, der Kameras und es Schrittmotormoduls. Nach dem Start des Programms erhalten Sie die folgende Eingabemaske. Sie können jetzt beliebig die Gegen- und Seitenbeleuchtung ein- und ausschalten, zwischen den drei Kameras wählen und den Schrittmotor zu Umdrehungen von 5 oder 30 Grad veranlassen.

Auf der unteren Abbildung werden die einzelnen Testfunktionen von "Objekt betrachten" des Model RM 604 vorgestellt.

![](_page_34_Figure_8.jpeg)

- 1. Die Nummer 1 beschreibt das Gegenlicht des Systems. Wenn Sie auf der Schaltfläche anklicken, wird das LED-Licht in einer sequenziellen Reihe von 1 bis maximal 5 Reihen eingeschaltet. Im Gegensatz dazu beschreibt die Schaltfläche das Abschalten des Gegenlichts in einer Reihe.
- 2. Die Schaltfläche 2 beschreibt das Auflicht in zwei Zuständen: Ein / Aus.
- 3. Die Schaltfläche 3 stellt den Laser dar.
- 4. Die Nummer 4 zeigt die Reihenfolge der Kamera im System an. Sie können den Gesichtspunkt durch die Kamerasnummer entscheiden.
- 5. Durch die Nummer 5 ( $\bigcirc$ ) oder  $\bigcirc$ ) wird die Umdrehung des Schrittmotors dargestellt. Die Schaltflächen zeigen die Richtung der Drehung an. Wenn Sie die Schaltfläche gedrückt halten, wird der Schrittmotor permanent gedreht. Oder Sie wählen alternative die Schaltflächen -30° / 180° / 30° aus.
- 6. Die Nummer 6 ( $\Box$ ) oder  $\Box$ ) stellt die vertikale Bewegung der 1. bzw. 2. Kamera dar, um die Länge der Probe anzuschauen. Sie können stattdessen auch die Schaltflächen 0 mm / 10 mm / 80 mm auswählen.
- 7. Auf der Nummer 7 werden die Blickwinkel durch die 1. bzw. 2. Kamera von 90° bis 40° durch die Schaltfläche  $\Box$  oder  $\Box$  angezeigt.

Falls eine Scharfeinstellung der Kameras erforderlich wird, benutzen Sie bitte einen möglichst geraden Betonstahl-Probestab. Spannen Sie ihn ein und schalten dann über das Menü "Test/Objekt betrachten" die Seiten- und Gegenbeleuchtung ein. Verändern Sie die Einstellungen der Kameraobjektive solange, bis Sie ein optimal scharfes und kontraststarkes Bild erhalten. Bitte verändern Sie keine Einstellung der Kameras selbst, da diese optimal für den Anwendungsfall konfiguriert sind.

#### <span id="page-36-0"></span>**7. Gerätewartung**

Das Gerät ist weitestgehend wartungsfrei. Sie sollten lediglich von Zeit zu Zeit die Mattglasscheibe von Verunreinigungen befreien. Außerdem sollten je nach Umgebung die Objektive der Kameras ca. alle 2 - 6 Monate mit einem weichen Tuch gesäubert werden.

# <span id="page-37-0"></span>**8. Technische Daten**

![](_page_37_Picture_63.jpeg)

Der Hersteller übernimmt für die Richtigkeit der Messergebnisse bei Nichtbeachtung der Bedienungsanleitung keine Gewähr. Die Gefahr von Beschädigungen besteht jedoch nicht.

# <span id="page-38-0"></span>**Anhang**

# <span id="page-38-1"></span>**A. Ersatzteilliste**

#### 1. PC-System

- 1.1. Computer mit Core I3 oder I5.
- 1.2. Festplatte HD oder SSD

### 2. Motoreinheit

2.1. Rundschalttisch, Isel Automation, Typ R1/MD1

### 3. Beleuchtungseinheit

- 3.1. Gegenlicht LED 24V
- 3.2. Seitenlicht LED 24V

#### 4. Kameraeinheit

- 4.1. B/W CMOS-Kamera, Typ IDS UI-3060CP-M-GL Rev. 2
- 4.2. Objektiv, Typ Opto Engineering-EN2MP3514
- 4.3. Objektiv, Typ Opto Engineering -EN2MP5018
- 4.4. Objektiv, Typ Opto Engineering-EN2MP7528

### 5. Stromversorgung und Relaiseinheit

- 5.1. Transformator 24 V AC, Typ Paulmann profi 80
- 5.2. Relais-Einheit, Typ ECM

### 6. Systembox

6.1. Kunststoffscheibe 290 x 100 mm, Weiß Überfang

#### <span id="page-39-1"></span><span id="page-39-0"></span>**B. Interfacespezifikation**

#### *B.1. Aufbau des Datentelegramms*

Die Kommunikation eines externen Gerätes oder eines anderen Programms mit dem Messmodul des Rippenmessgerätes erfolgt über ein Datentelegramm, das immer gleich aufgebaut ist. Sie können mit diesem Telegramm den Messvorgang starten und gleichzeitig einige Eckparameter übermitteln und mit der gleichen Datenstruktur die Messergebnisse empfangen. Das Datentelegramm hat das folgende Format, wobei alle numerischen Werte in ASCII-Zeichen dargestellt werden:

```
TYPE Eine Reihe = RECORD Ripp Mitt : Number(4,2);
Viert Pkt A: Number(4,2);
                       ViertPktB: Number(4,2);
                       Ripp Abst : Number(4,1);
                       Reih_Abst : Number(3,1);
                       Kopf_R^FBr : Number(4,2);
                       Ripp Neig A: Number(2);
                       Ripp Neig B: Number(2);
                      Alpha : Number(2); END;
TYPE Ergebnis = RECORD Intern : Char;
                     Sequenz : Number(5);
                     Lfd_Nr : Number(3);
                     PruefDat : Date;
                     UhrZeit : Time;
                     AbMessung : Number(4,1);
                     Durchm : Number(5,2);
                     Param 1 : Char(20);
                     Param1 : Char(20);
                     Param1 : Char(20);
                     Param1 : Char(20);
                     Bemerk 1 : Char(45);
                     Bemerk\overline{2} : Char(33);
                     Streckgr : Number(4);
                     Zugfest : Number(4);
                     Dehnung : Number(4,1);
                     AnzReihen : Number(1);
                     Bezog R Fl: Number(5,2);
                     Ergebnis : ARRAY[1..6] OF Ein Ergebnis;
                     Frei : Char(10) END;
```
#### <span id="page-40-0"></span>*B.2. Kommunikation über die serielle Schnittstelle*

Bei der Kommunikation über die serielle Schnittstelle wird nach jeder erfolgten Messung ein Telegramm in dem obigen Format über die gewählte Schnittstelle an einen Host-Rechner geschickt. Ein Handshake erfolgt nicht.

Die Kommunikation kann dahingehend erweitert werden, dass vor Beginn der Messung ein Telegramm mit den von Ihnen gewünschten Parametern für die im Gerät erfolgte Datenspeicherung an das Rippenmessgerät geschickt wird.

#### <span id="page-40-1"></span>*B.3 Kommunikation über eine Koppeldatei*

Bei der Kommunikation über eine Koppeldatei dient das erste Zeichen des Datentelegramms ("Intern") zur Verständigung darüber, in welchen Status sich die Daten der Datei befinden. Die Datei selber enthält genau ein Datentelegramm. Es bedeuten:

Intern  $=$   $\mathbb{R}^n$ : Info vom Hostprogramm an Rippenmessgerät: Neue Messung starten !. Intern  $=$   $\mathcal{M}^{\prime\prime}$ : Info vom Rippenmessgerät an Host: Messung ist gestartet Intern  $=$   $\mathbb{R}^n$ : Info vom Rippenmessgerät an Host: Messung ist abgeschlossen, Messdaten können gelesen werden.

Die Kommunikation kann erreicht werden, indem ein Hostprogramm bei gewünschten Start einer Messung ein Datentelegramm in der Koppeldatei mit dem Wert Intern=, N" ablegt. Dabei können bereits Parameter zur Einordnung des Wertes übergeben werden. Das Rippenmessgerät startet daraufhin den Messvorgang. Nach Abschluss der Messung wird das Ergebnis mit dem Wert von Intern="R" wieder in der Koppeldatei abgelegt. Das Hostprogramm kann über ein regelmäßiges Polling (z.B. alle 2 Sekunden) den Wert von "Intern" lesen und bei Erhalt des Wertes "R" die Messdaten aufnehmen und Verarbeiten.

# <span id="page-41-0"></span>**C. Grundkonfiguration PC**

Das PC-System ist folgendermaßen konfiguriert:

![](_page_41_Picture_52.jpeg)

Achtung: Alle diese Einstellungen sind werksintern bereits vorgenommen und sollten wirklich nur im äußersten Bedarfsfalle geändert werden.